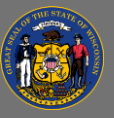

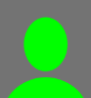

## *Request Accommodations for a Training Session*

There are two ways to request an accommodation, depending on how the session you are interested in attending has been set up.

# *Request Accommodations Using the Accommodation Request Form*

First search for and request the session, using the typical workflow. Then, you can enter your needs in the form that displays.

- 1. Search for a training session you wish to attend and select its title.
- 2. Review the Upcoming Sessions list and decide which session you would like to attend.
- 3. Select the **More Actions** button (this is the dropdown arrow on the View Details button) for that session.
- 4. In the dropdown menu, select **Request.** If the training requires approval, the system will automatically forward your training request to your supervisor.

 $\c9$ For more details about requesting an **ILT Session**, refer to the Job Aid "[Register for Training](https://dpm.wi.gov/Documents/JobAids/Cornerstone/Register_For_Training.pdf)".

- 5. If the Accommodation Request Form appears, you can enter any accommodations you would like to request in the provided box, then select "**SUBMIT**". If you do not need to request any accommodations, you can immediately select "**CANCEL**". If the form does not appear, refer to the details in the next section to request accommodations using email.
	- a. Submitting an accommodations request does not mean that you are automatically "approved" to attend the session. Sessions requiring approval will follow the usual workflow to your supervisor.
	- b. The instructor for the session will receive a notification regarding your accommodations request. You will receive a copy of that message. The message is sent between 8:30-9:00 AM each morning.

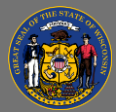

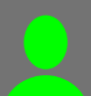

Cancel | Submit

### **Accommodation Request Form**

To request an accommodation, enter specific details about your needs in the box provided and select SUBMIT. If you do not need an accommodation, select CANCEL

#### **Accommodation Request Form - Details**

To request an accommodation, enter specific details about your needs in the box provided and select SUBMIT. If you do not need an accommodation, select CANCEL.:

- 6. To review/edit your request, go to your **Transcript**, locate the name of the session, and select **View Training Details**.
	- a. Under the "Request Form" section, the status of your Accommodation Request Form is displayed. If you need to make any changes to your request, select the Edit icon  $\mathbb Z$ , then make your edits in the form that displays in a pop-up window, and select **Submit**.

### *Request Accommodations Using Email*

If the Accommodation Request Form does not appear for the session, you can request accommodations using email, after registering for the session with the typical workflow. After you receive a status of "Registered" for the session, you will receive the Registration Confirmation email, which will provide details about how to request an accommodation.

- 1. In the email, locate the text that begins, "If you need an accommodation to join us".
- 2. The email address for the session's training contact will be listed. In Outlook, select the email address to open a new message addressed to the session's training contact. Explain the accommodation(s) you are requesting.